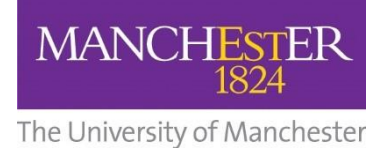

## **COURSE UNIT SELECTION**

# **Getting Started**

### **STEP 1. Log in to the student system.**

**[Go to Campus Solutions](https://studentadmin.manchester.ac.uk/CSPROD/signon.html)**

### **Course Unit Selection Tile**

Once logged in, if Course Unit Selection is available, you will see the course unit selection tile.

#### **STEP 2. Click on the tile to continue.**

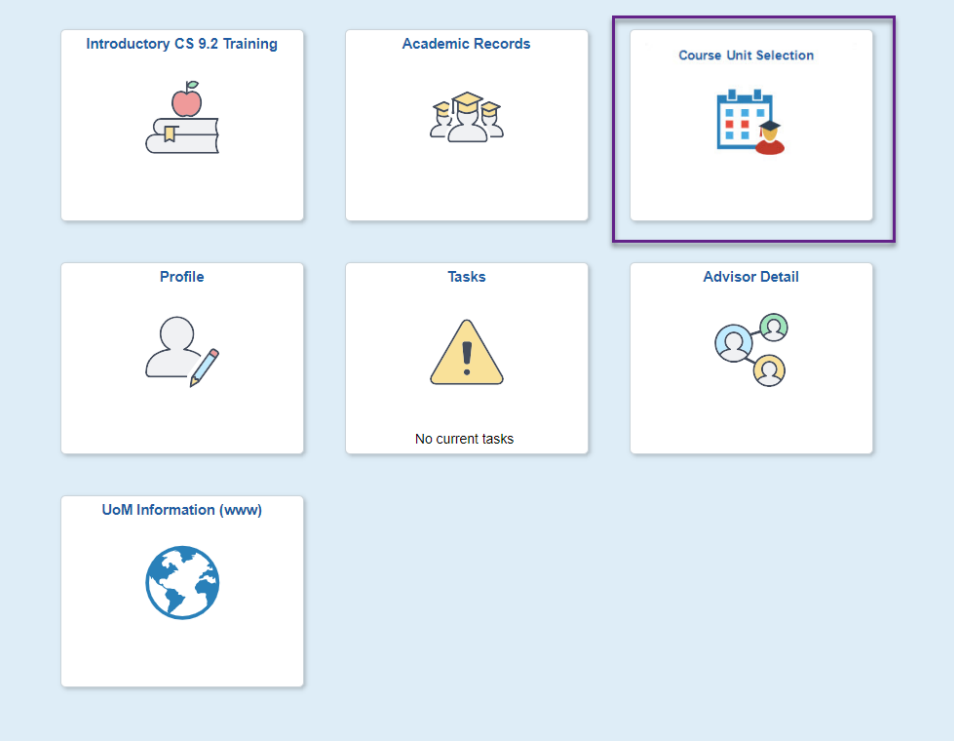

Course Unit Selection is a flexible process. It is possible to plan your courses and then enrol onto them at a later date, to enrol onto one course immediately and come back to to the others, or to plan and enrol on them all at the same time.

#### **Plan Courses Screen**

It will open on the Level of your programme for which you need to choose Courses.

'Plan Courses' will show you both any Mandatory and/or Optional Requirements. You will only need to complete Course Unit Selection for your optional course units.

#### **Mandatory Courses**

You will be automatically enrolled on to your Mandatory Courses.

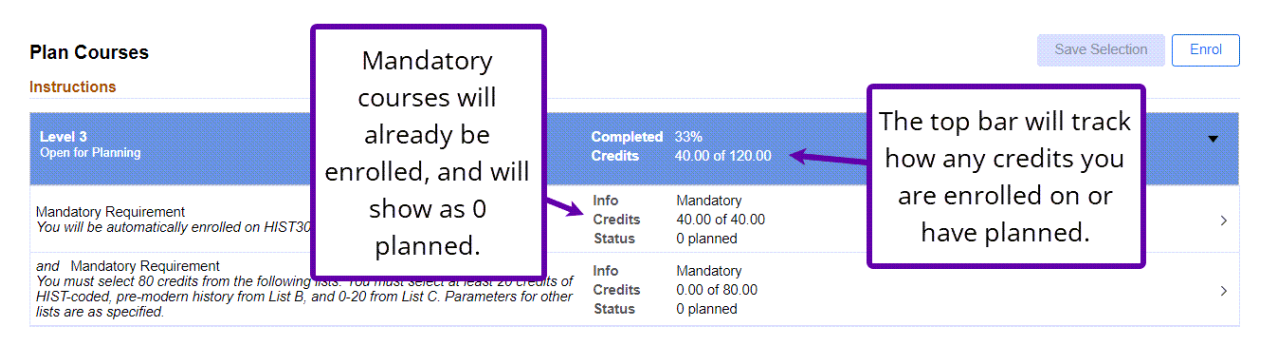

Clicking the **<sup>&</sup>gt;** icon will open the item and show further details.

#### **Optional Courses**

Your optional course list/s will display under a mandatory requirement that will show the instructions on how to choose your options.

The requirement will show you how many credits you need to choose and which course list they need to be selected from. The course list will also display the minimum credits you need to pick.

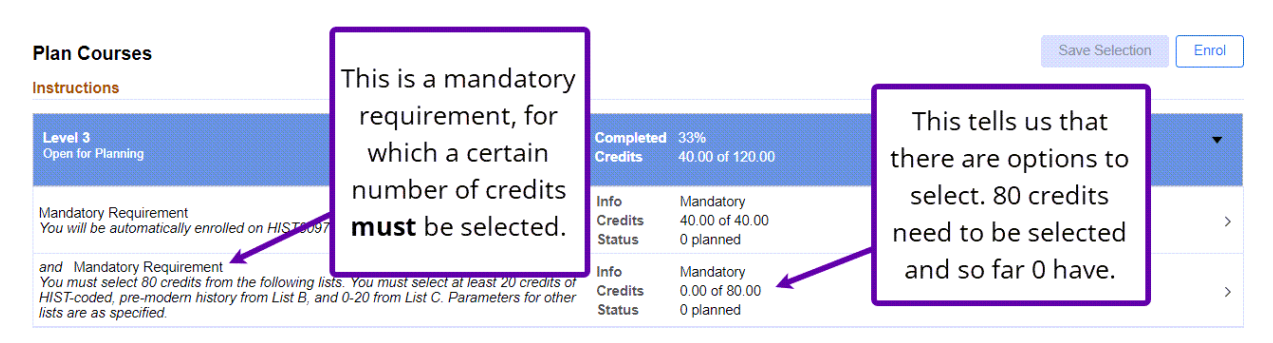

#### **Optional Courses Continued**

Clicking through to the details of the requirement will show you from which lists you need to select your courses and which ones are optional.

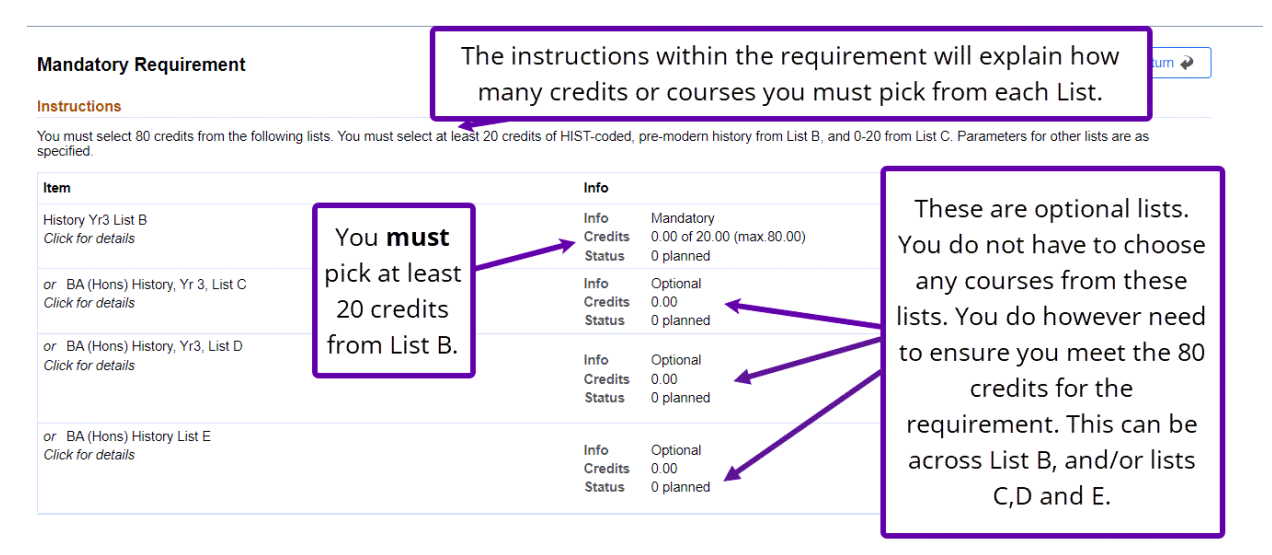

Your Options (the units you can choose from) will be part of a Mandatory Requirement. This is because there are a set number of credits that you need to be enrolled on to. The instructions will confirm what you need to do.